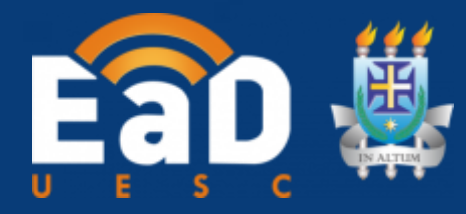

# Universidade Estadual De Santa Cruz - UESC NEaD - Núcleo de Educação a Distância da UESC **EAD-UAB/UESC**

# **TUTORIAL GOOGLE MEET**

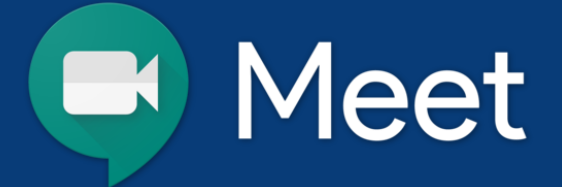

Use o Google Meet para vídeo conferências e compartilhamento de tela para os participantes

Desenvolvido por: **Equipe NEaD** 

**ILHÉUS-2020** 

# **Apresentação**

Este tutorial foi desenvolvido para introduzir o uso da ferramenta **Google Meet** entre alunos, funcionários e docentes da **Universidade Estadual de Santa Cruz**. A ferramenta possibilita realizar reuniões de vídeo em qualquer lugar, aulas de treinamento virtual em todo o mundo, entrevistas remotas e muito mais, sem necessidade de instalação de aplicativos, segurança de conexão criptografada, com performance garantida para os participantes sem limite de tempo, e com simplicidade visual para não deixar seus usuários confusos.

## **Orientações Iniciais**

- Até **100\*** participantes simultâneos sem limite de tempo para versão G Suite for Education;
- Qualquer pessoa pode participar, preferencialmente usando uma conta Google;
- Compartilhamento de tela;
- Gravação da sessão com salvamento direto no Google Drive;
- Transmissão online;
- Chat integrado;
- Funciona com os navegadores Chrome, Firefox and Safari;
- Funciona em qualquer dispositivo móvel rodando Android ou IOS.

## **Acessando o Google Meet**

Para ter acesso Google Meet, use o navegador Google Chrome e acesse o endereço:<https://meet.google.com/> .

Todos os funcionários e docentes ativos devem se registrar com sua conta institucional clicando em **Fazer login**, no canto superior direito.

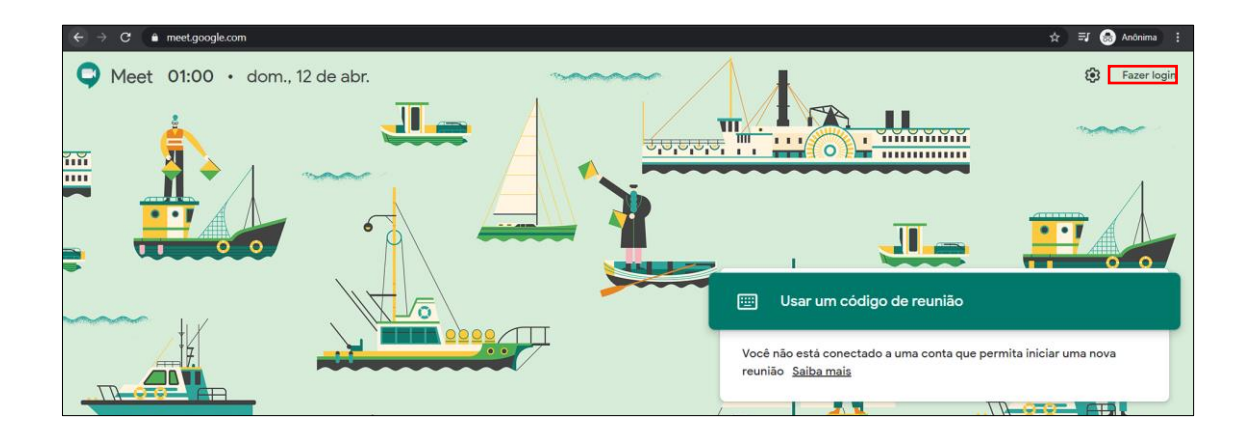

Na próxima tela, autentique-se utilizando o endereço de *e-mail e senha* institucional da **UESC**. Clique em **Próxima**.

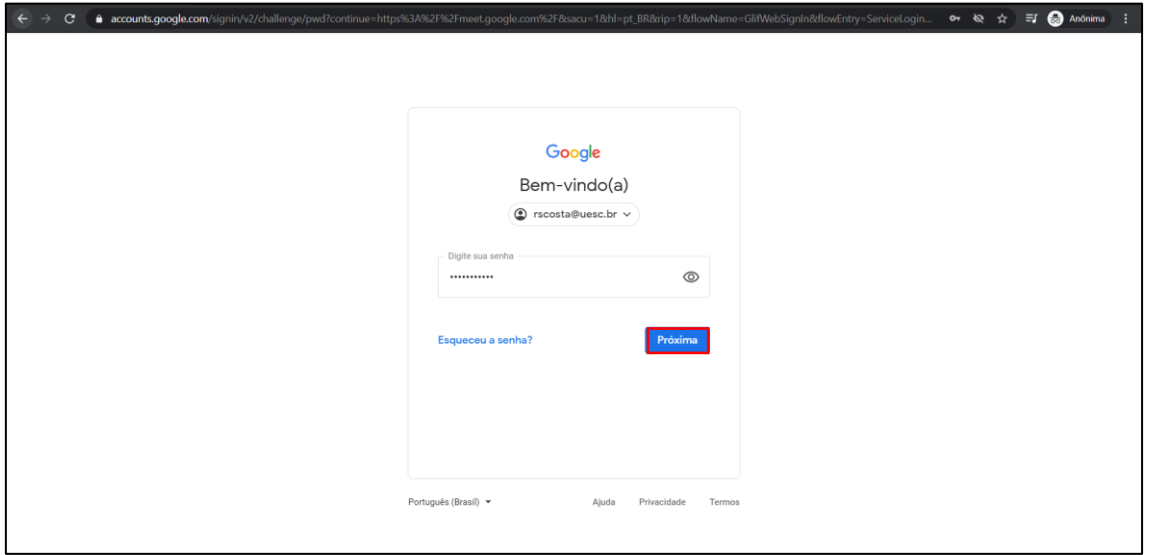

# **Criando uma videoconferência no Google Meet**

# Para criar uma videoconferência clique em **Participar/Iniciar reunião**

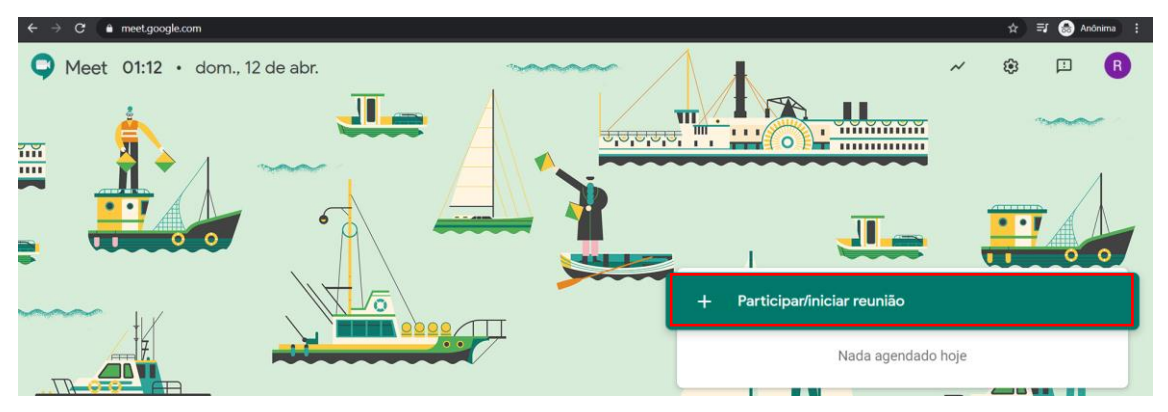

Atribua um nome para a sala de videoconferência. E clique em **Continuar**.

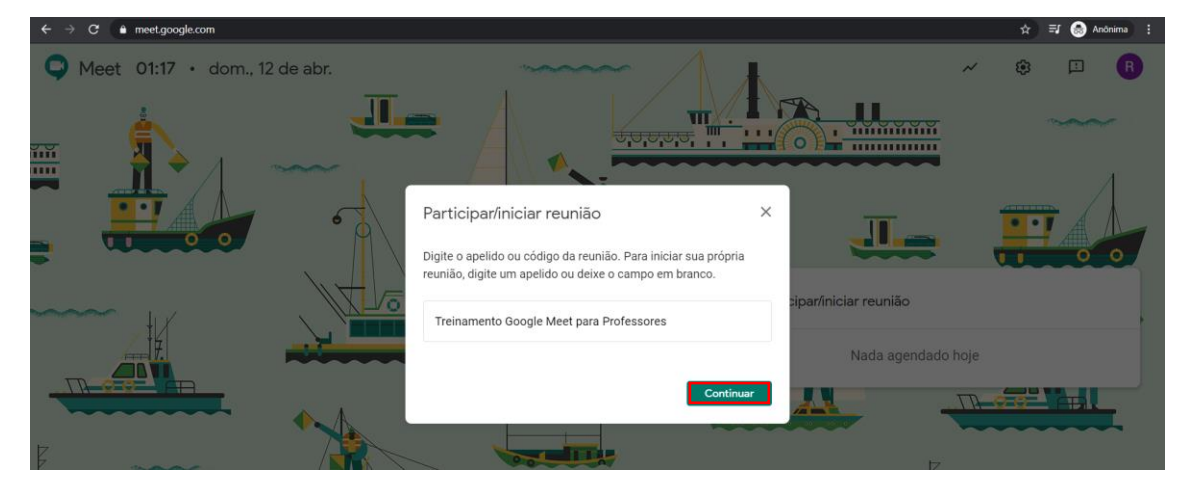

Na próxima etapa você deve **Permitir**: **Usar microfone** e **Usar câmera** que devem ser usados na videoconferência. Clique no botão **Permitir**.

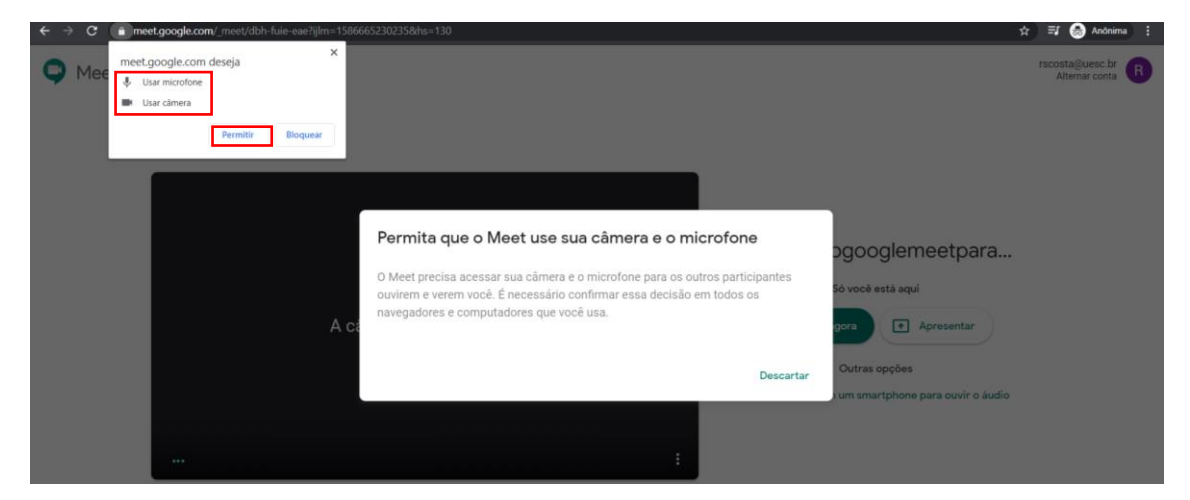

Na próxima tela, clique em **Participar agora**.

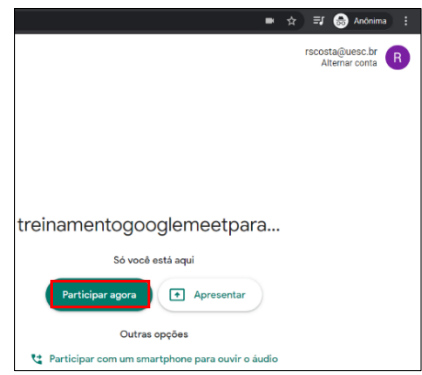

Observe que estão disponíveis comandos para **ativar/desativar** o áudio e vídeo e um menu de configurações que lhe ajudará a selecionar a webcam e microfones que serão usados durante a reunião, bem como a possibilidade de alterar a qualidade de vídeo (caso a velocidade da internet em alguns dos participantes estiver mais lenta).

#### **Enviando convite para participar da videoconferência**

O **Google Meet** irá exibir os dados para compartilhar com convidados. Outras pessoas não precisam ter uma conta para participar da reunião. Copie o link e envie para os seus contatos.

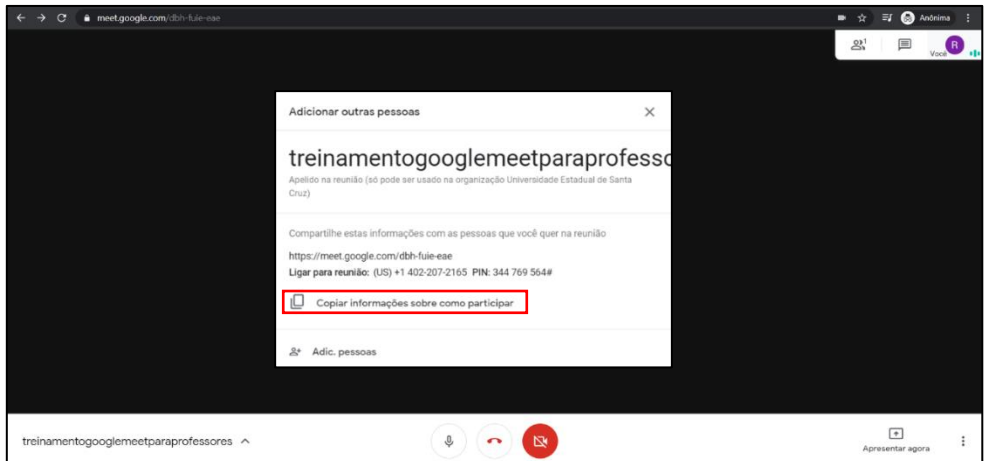

Outra opção é adicionar manualmente os convidados. Clique em "**Adicionar pessoas**" para enviar o convite por e-mail.

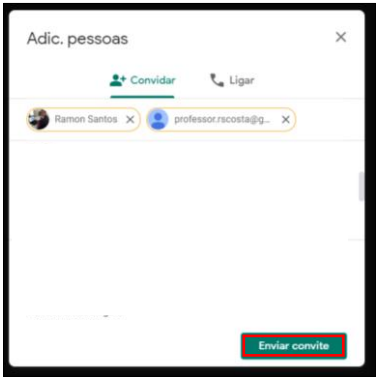

**Nota:** Se o usuário não tiver utilizando uma conta institucional do **G Suite for Education**. Uma notificação será exibida na tela quando um convidado pedir permissão para entrar. Clique em "**Permitir**" para liberar o acesso.

# **Participando da videoconferência por e-mail**

Este é o convite recebido via e-mail. Clique em **Participar da Reunião**.

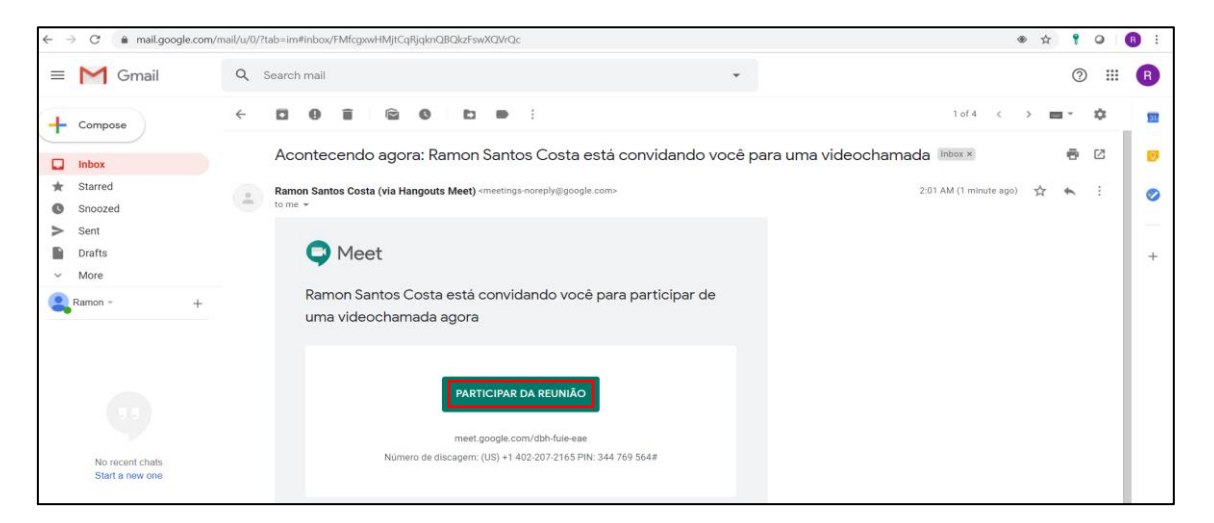

Para participar da videoconferência você deve permitir: **Usar microfone** e **Usar câmera**. Clique no botão **Permitir**.

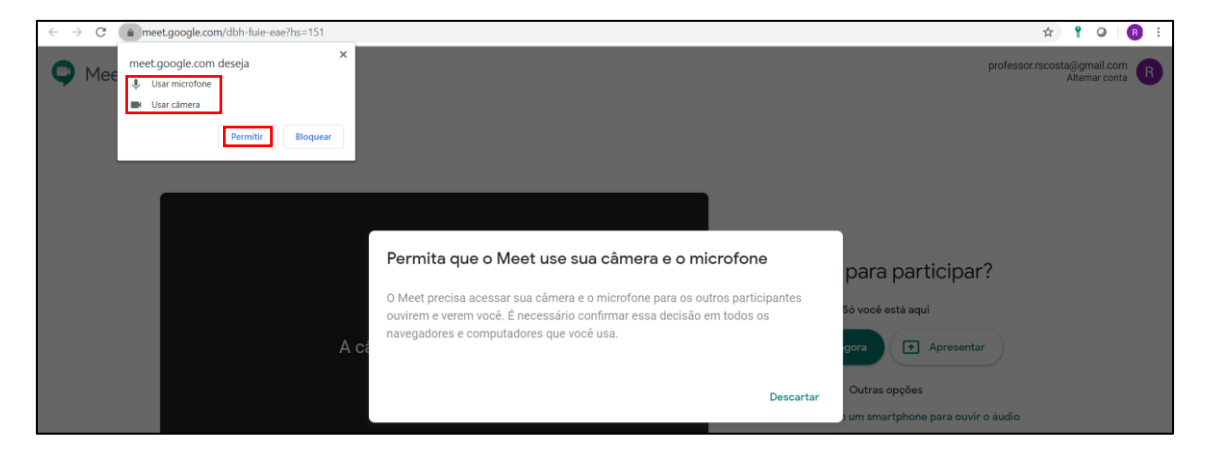

Para ingressar na videoconferencia clique em **Participar agora**.

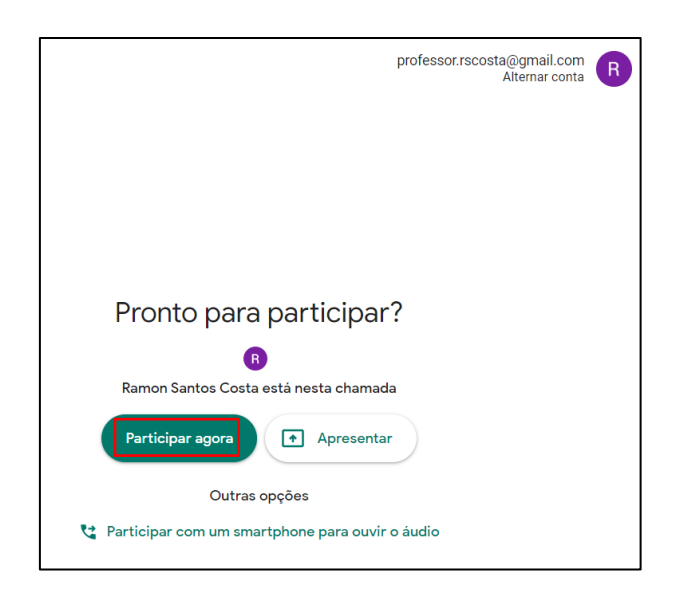

# **Como compartilhar tela na videoconferência**

Durante a reunião é possível apresentar ou compartilhar a tela de seu equipamento para ilustrar sua apresentação. Há duas formas de fazê-lo: Apresentar a **tela inteira** ou **apresentar uma janela**, usando a barra de comandos que está a direita do rodapé da tela. A apresentação da tela inteira, permite exibir todo o conteúdo de seu equipamento, independente dos programas ou aplicativos que manipula durante a apresentação, enquanto que a apresentação de uma janela mantém a apresentação fixa e exclusiva aquela selecionada. Abaixo seguem exemplos de ambas.

Para adicionar uma apresentação (Slide) a videoconferência clique em **Apresentar agora** e selecione **Uma janela.** 

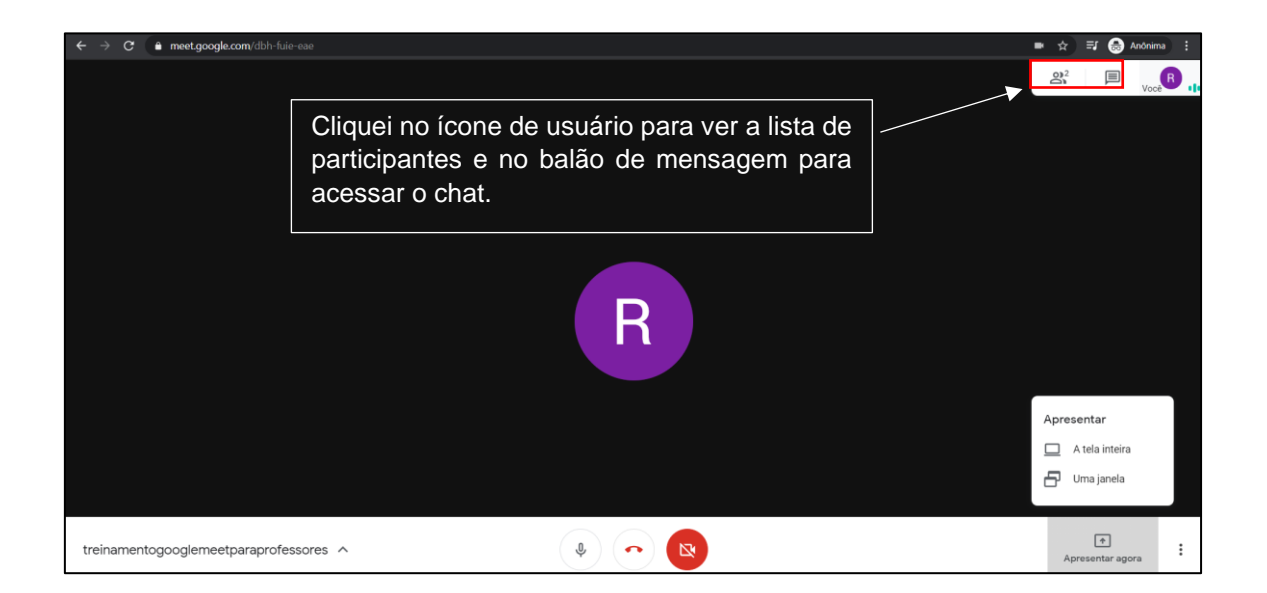

Na próxima tela, selecione a apresentação e clique em **Compartilhar**.

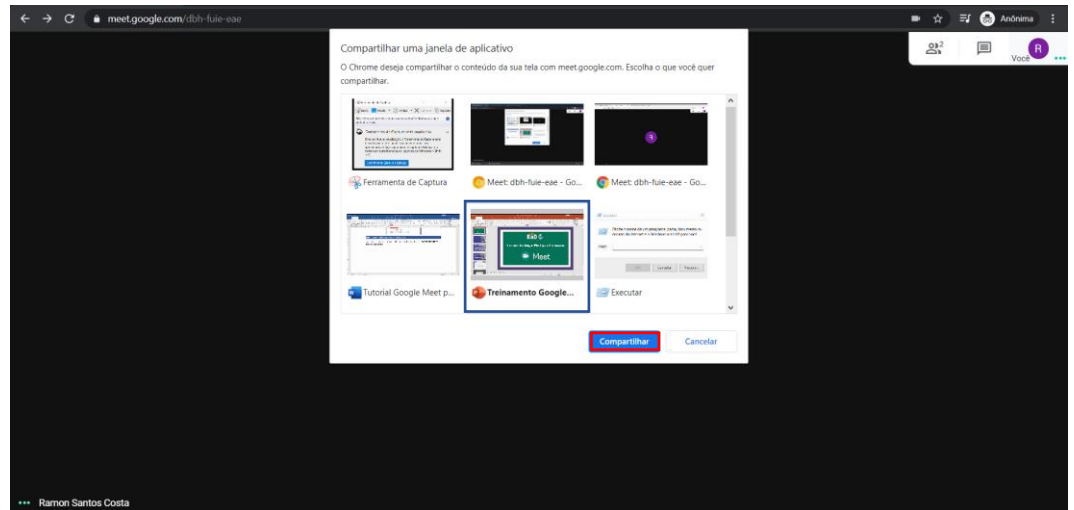

Sua apresentação será exibida para todos os participantes. Para interromper clique em **Interromper Compartilhamento**.

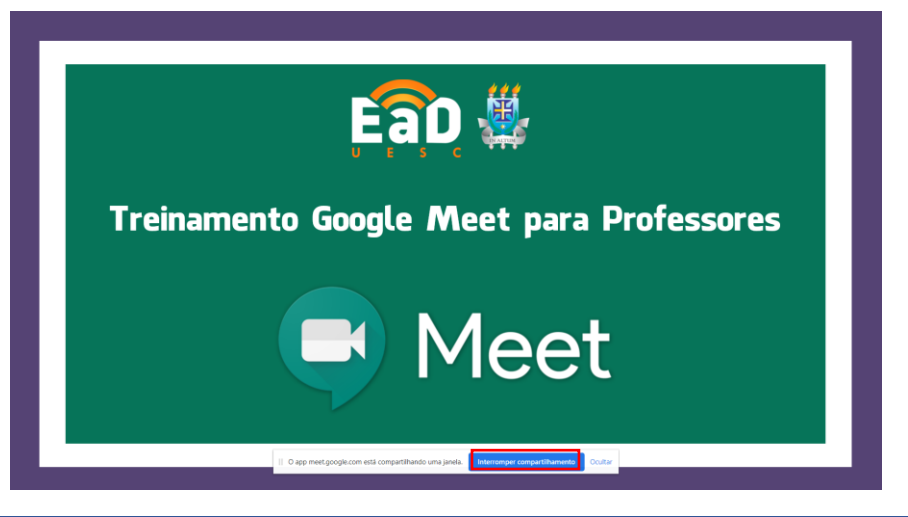

**Agendamento de Videoconferência utilizando o Google Meet**

1. Acesse sua agenda Google (é obrigatório o uso do e-mail institucional **@uesc.br**).

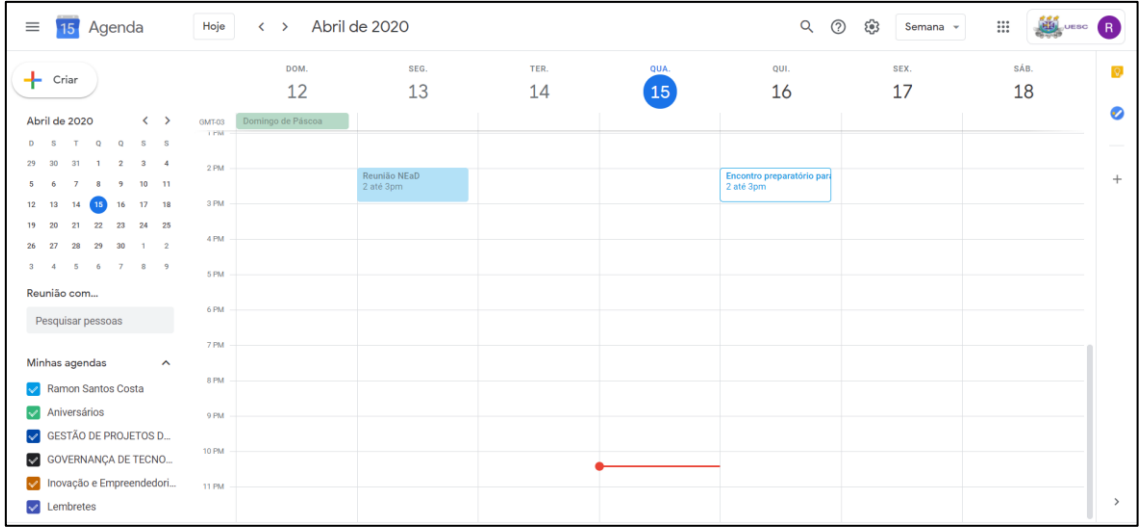

2. Criar um novo compromisso clicando no ícone

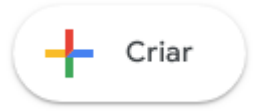

3. Preencher o título, a data, o horário de início e fim da Videoconferência e inserir os e-mails dos participantes da reunião clicando em "**Adicionar convidados**". Após clicar em "**Salvar**", o sistema perguntará: "Você quer enviar e-mails de convite para os convidados do Google Agenda?".

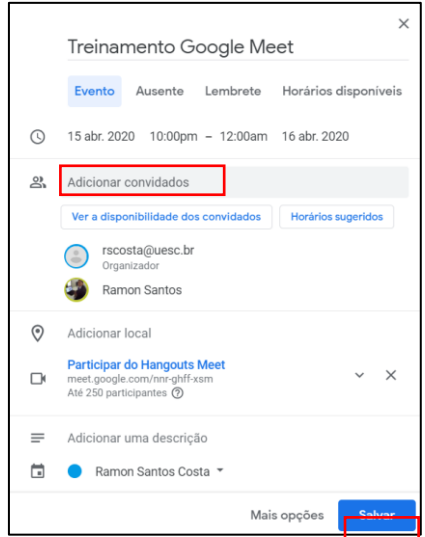

4. Clique em "Enviar". Todos os convidados receberão um e-mail com as informações de acesso à Videoconferência

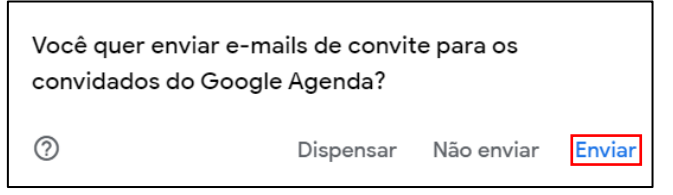

**Participando de uma videoconferência agendada**

- 1. Acesse o e-mail de convite recebido e clicar no link das "Informações de participação".
- 2. Clique no link **Participar do Hangouts Meet** e depois ingresse na reunião clicando em Participar Agora.

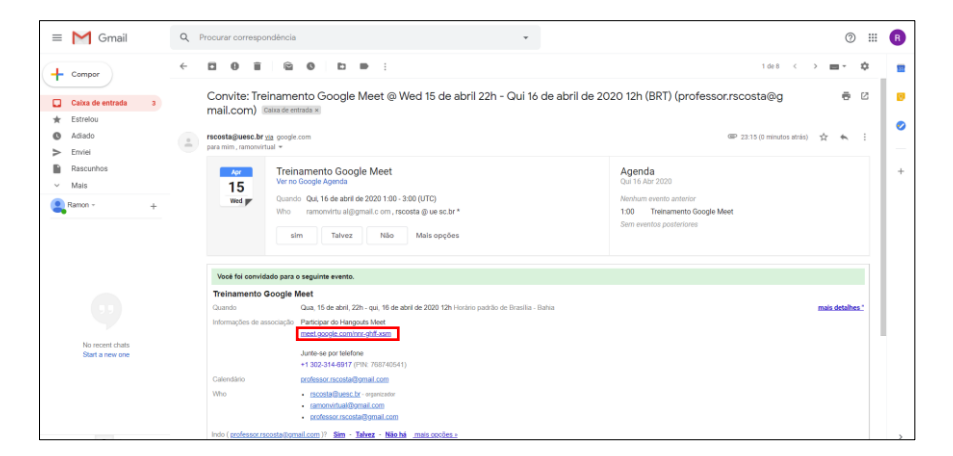

# **Dicas para participar de uma Videoconferência**

- Chegue com antecedência mínima de 15 minutos para testar o funcionamento dos equipamentos, principalmente o uso do controle remoto.
- Não se esqueça de identificar-se antes de falar, pois o grupo de pessoas pode ser numeroso, a fim de facilitar a interatividade e o diálogo.
- Seguindo a **netiqueta<sup>1</sup>** para videoconferências, solicite aos participantes que mantenham o microfone desligado (mute off);
- Utilize o chat para coordenar as participações por áudio e vídeo;
- O ingresso de novos participantes poderá ser realizado a qualquer momento;
- Com o ingresso de novos participantes a tela começará a ficar multipartida, porém ao assumir a fala, todos os participantes terão em tela cheia a imagem deste interlocutor;
- O compartilhamento de conteúdo pode ser iniciado a qualquer momento da videoconferência;
- Evite levantar-se durante a realização da videoconferência passando na frente da câmera, deixando seu lugar vazio. Seria o mesmo que fazê-lo numa reunião presencial, sem dizer nada aos demais participantes.
- Lembre-se que, em geral, há um pequeno delay (retardo, atraso) de cerca de 3 segundos na transmissão e recepção do sinal. É preciso paciência para se adaptar a essa limitação.
- Se expresse de forma natural, olhando para a câmera, como se estivesse dialogando com alguém à sua frente. Não é necessário falar alto demais, nem tampouco exagerar na gesticulação.
- Seja objetivo no falar, a fim de não prolongar demasiadamente a videoconferência. Lembre-se que o cansaço dos participantes, reduz a qualidade dos resultados do encontro.
- O **Google Meet** é um serviço mantido pelo Google e disponibilizado através de convênio educacional junto à UESC.

<sup>1</sup> **Netiqueta** é o conjunto de boas maneiras e normas gerais de bom senso que proporcionam o uso da internet de forma mais amigável, eficiente e agradável.